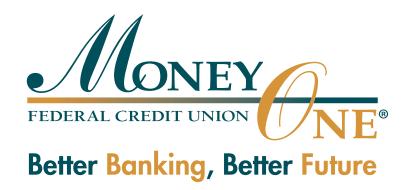

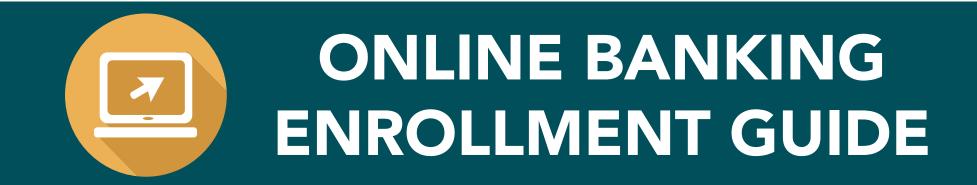

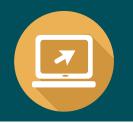

#### **GETTING STARTED**

If you would like to enroll in the new online banking system on your personal computer, please follow the steps to access your account.

#### Here is what you will need:

- Your Money One member number
- Your Social Security number
- A computer with Internet Access

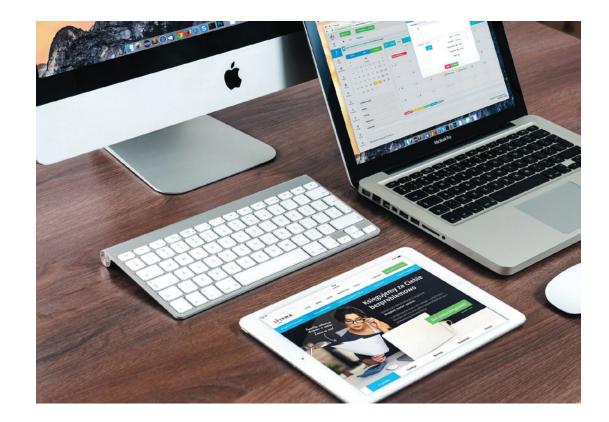

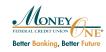

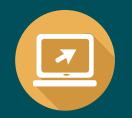

**Step 1**: Within your internet browser, type in www.moneyonefcu.org.

Step 2: Click on the Online Banking button located at the top right corner of the screen.

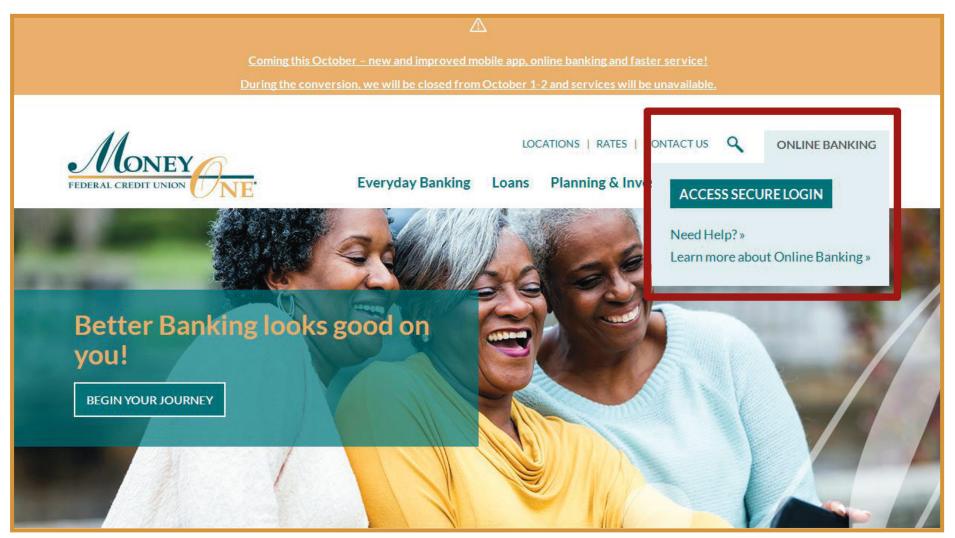

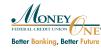

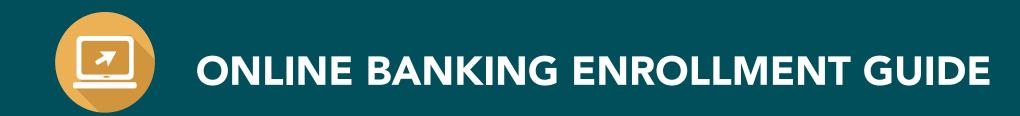

**Step 3**: A new window should appear that shows the online banking sign-in screen.

| TEDERAL CREDIT UNION |                                                                                                    | # OUR HOMEPAGE |
|----------------------|----------------------------------------------------------------------------------------------------|----------------|
|                      | Sign In                                                                                                    |                |
|                      | Username                                                                                                    |                |
|                      | Password                                                                                                    |                |
|                      | SIGN IN FORGOT PASSWORD                                                                                                    |                |
|                      | Not Enrolled?                                                                                                    |                |
|                      | Have an account, but not enrolled in internet banking? Start the process now, all you need to do is fill out a short and easy form allowing us to verify ownership of your account. |                |
|                      |                                                                                                    |                |

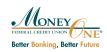

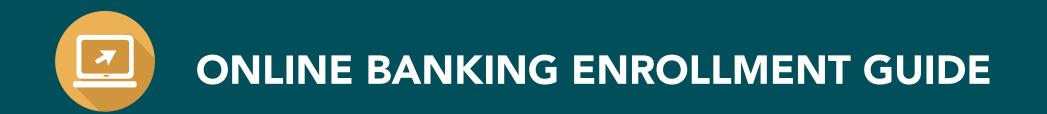

Step 4: In the Username box, type in your Money One Member Number.

| MONEY<br>FERRAL CALIFIE LINIX |                                                                                                    | A OUR HOMEPAGE |
|-------------------------------|----------------------------------------------------------------------------------------------------|----------------|
|                               | Sign In                                                                                                    |                |
|                               | Username<br>123456789                                                                                                    |                |
|                               | Password                                                                                                    |                |
|                               | SIGN IN FORGOT PASSWORD                                                                                                    |                |
|                               | Not Enrolled?                                                                                                    |                |
|                               | Have an account, but not enrolled in internet banking? Start the process now, all you need to do is fill out a short and easy form allowing us to verify ownership of your account. |                |
|                               |                                                                                                    |                |

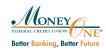

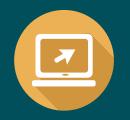

**Step 5**: In the Password box, type in the **first three letters of your last name (in all lowercase letters)** and the **last four digits of your social security number**. **Example:** abc0000

**Step 6**: Click the **Sign In** button (button should indicated in blue).

| MONEY<br>TEDERAL CREDIT LINION |                                                                                                    | # OUR HOMEPAGE |
|--------------------------------|----------------------------------------------------------------------------------------------------|----------------|
|                                | Sign In                                                                                                    |                |
|                                | Username<br>123456789                                                                                                    |                |
|                                | Password<br>abc0000                                                                                                    |                |
|                                | SIGN IN FORGOT PASSWORD                                                                                                    |                |
|                                | Not Enrolled?                                                                                                    |                |
|                                | Have an account, but not enrolled in internet banking? Start the process now, all you need to do is fill out a short and easy form allowing us to verify ownership of your account. |                |
|                                |                                                                                                    |                |

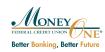

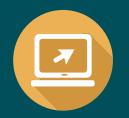

**Step 7**: A new window will appear that will prompt you to choose your Security Image and Challenge Questions. Proceed to choose an image that you will remember for future use.

| Multi-Factor Security Enrollment                                                                                                    |
|----------------------------------------------------------------------------------------------------|
| Welcome to Multi-Factor Security Enrollment! We have enabled additional security features to help protect your account. After enrollment, these security challenges will be presented to you upon login to help you identify this site and also to provide additional protection beyond the traditional username and password. Let's get started. |
| Please select one of the following images. This image will be presented to you as additional confirmation that you are communicating with our site.                                                                                                    |
| 1 - M M I - I                                                                                                    |
|                                                                                                    |
|                                                                                                    |

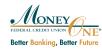

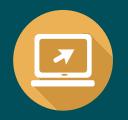

**Step 8**: Scroll down the page to complete your Challenge Questions. Use the drop down box located on the right side of your screen to choose your Challenge Question. Proceed to type in your response. You will be prompted to verify your response. **You will choose and answer a total of (3) questions**.

Please remember your Challenge Question answers for future use. Once complete, proceed to click the **Confirm** button (button should be indicated in blue).

| Challenge Questions                                                                                                    |   |
|----------------------------------------------------------------------------------------------------|---|
| We will present a challenge question to further confirm your identity. This question will be randomly selected from your below responses. |   |
| Question 1<br>Select One                                                                                                    |   |
| Challenge Response                                                                                                    |   |
| Verify Challenge Response                                                                                                    |   |
| Question 2<br>Select One                                                                                                    | • |
| Challenge Response                                                                                                    |   |
| Verify Challenge Response                                                                                                    |   |

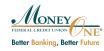

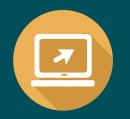

**Step 9**: A new page should appear, please proceed to choose your new password. Please make sure your new password is easy for you to remember and is secure. We suggest using upper and lower case letters, numbers and characters to create your password. Proceed to click the **Submit** button.

| X ONE                        | 🖨 OUR | HOMEPAGI |
|------------------------------|-------|----------|
| Change Password New Password |       |          |
| Verify Password              |       |          |
| SUBMIT                       |       |          |
|                              |       |          |
|                              |       |          |
|                              |       |          |
|                              |       |          |

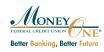

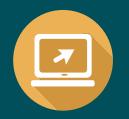

**Step 10**: This screen will ask you if you would like to enroll in Paperless Statements. If you would like to enroll in Paperless Statements, click the **Yes button**. If you don't want to enroll in paperless statements click, **Not Now**. Please note that there is a monthly fee for mailed paper statements, to avoid a fee, click the **Yes button** to enroll in Paperless Statements.

| X ONE                                                                                                    | # OUR HOMEPAGE |
|----------------------------------------------------------------------------------------------------|----------------|
| Paperless Statements                                                                                                 |                |
| You are not currently signed up to receive paperless statements. Would you like to sign up for paperless statements? |                |
| YES NOT NOW                                                                                                    |                |
|                                                                                                    |                |
|                                                                                                    |                |
|                                                                                                    |                |
|                                                                                                    |                |
|                                                                                                    |                |

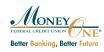

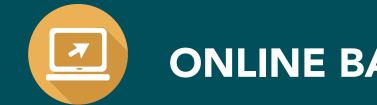

**Step 11**: If you clicked the **Yes button** and signed up for Paperless Statements, you should see the screen below. Please enter your most convenient email address and click the **Submit button**.

|                                                                                                    | HOUR HOMEPAGE                              |
|----------------------------------------------------------------------------------------------------|--------------------------------------------|
| nents                                                                                                    |                                            |
| ses below to receive paperless statements.<br>nsmitted via email, just a notification to log on to this site and download your statements. |                                            |
|                                                                                                    |                                            |
|                                                                                                    |                                            |
|                                                                                                    |                                            |
|                                                                                                    |                                            |
|                                                                                                    | ses below to receive paperless statements. |

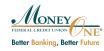

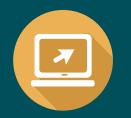

**Step 12**: Congratulations! You have been successfully enrolled in online banking! You should see your Money One accounts displayed for your review.

| CCOUNTS TRANSFERS LOG OUT     |                  |                      |                  |                                                |                                     |
|-------------------------------|------------------|----------------------|------------------|------------------------------------------------|-------------------------------------|
|                               |                  |                      |                  |                                                |                                     |
| Shares                        |                  |                      |                  | Total Balance<br>Total Available               | Shares Summary                      |
|                               |                  |                      |                  |                                                |                                     |
| 1 LEGACY SHARES               |                  | 2 PERSONAL CLUB      | 1                |                                                |                                     |
| Delawa                        |                  | Delay                |                  |                                                |                                     |
| Balance<br>Available          |                  | Balance<br>Available | \$0.00<br>\$0.00 |                                                | fix balances must be more than \$0. |
| Loans                         |                  |                      |                  | Total Balance \$0.00<br>Total Available \$0.00 |                                     |
|                               |                  |                      |                  |                                                | Mobile Apps                         |
| 700 HELOC 2 BR2               | 1                |                      |                  |                                                |                                     |
| 700 HELOC 2 BR2<br>50.00      |                  |                      |                  |                                                | Download on the                     |
| S0.00<br>Balance              | \$0.00           |                      |                  |                                                | Download on the App Store           |
| S0.00<br>Balance<br>Available | \$0.00<br>\$0.00 |                      |                  |                                                |                                     |
| S0.00<br>Balance              | \$0.00           |                      |                  |                                                | Get IT ON<br>Google Play            |

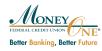